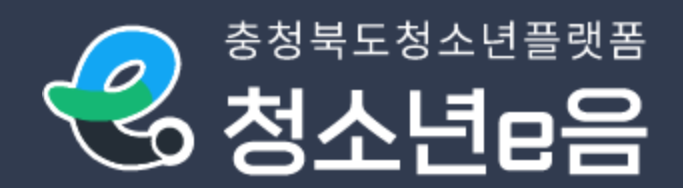

# 충청북도청소년플랫폼 "청소년e음"

# -기관 회원 매뉴얼-

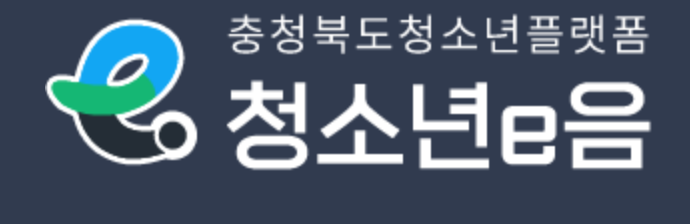

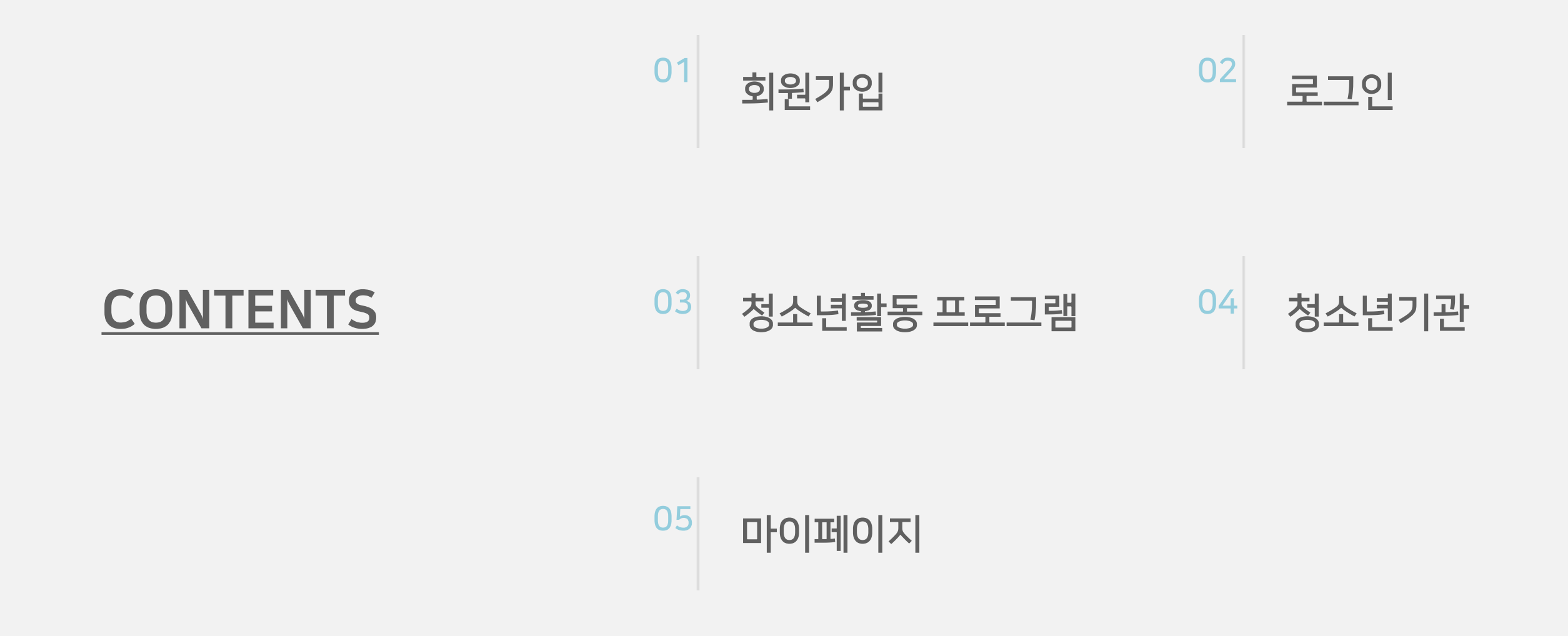

## 01 회원가입 > Step 01. 유형선택

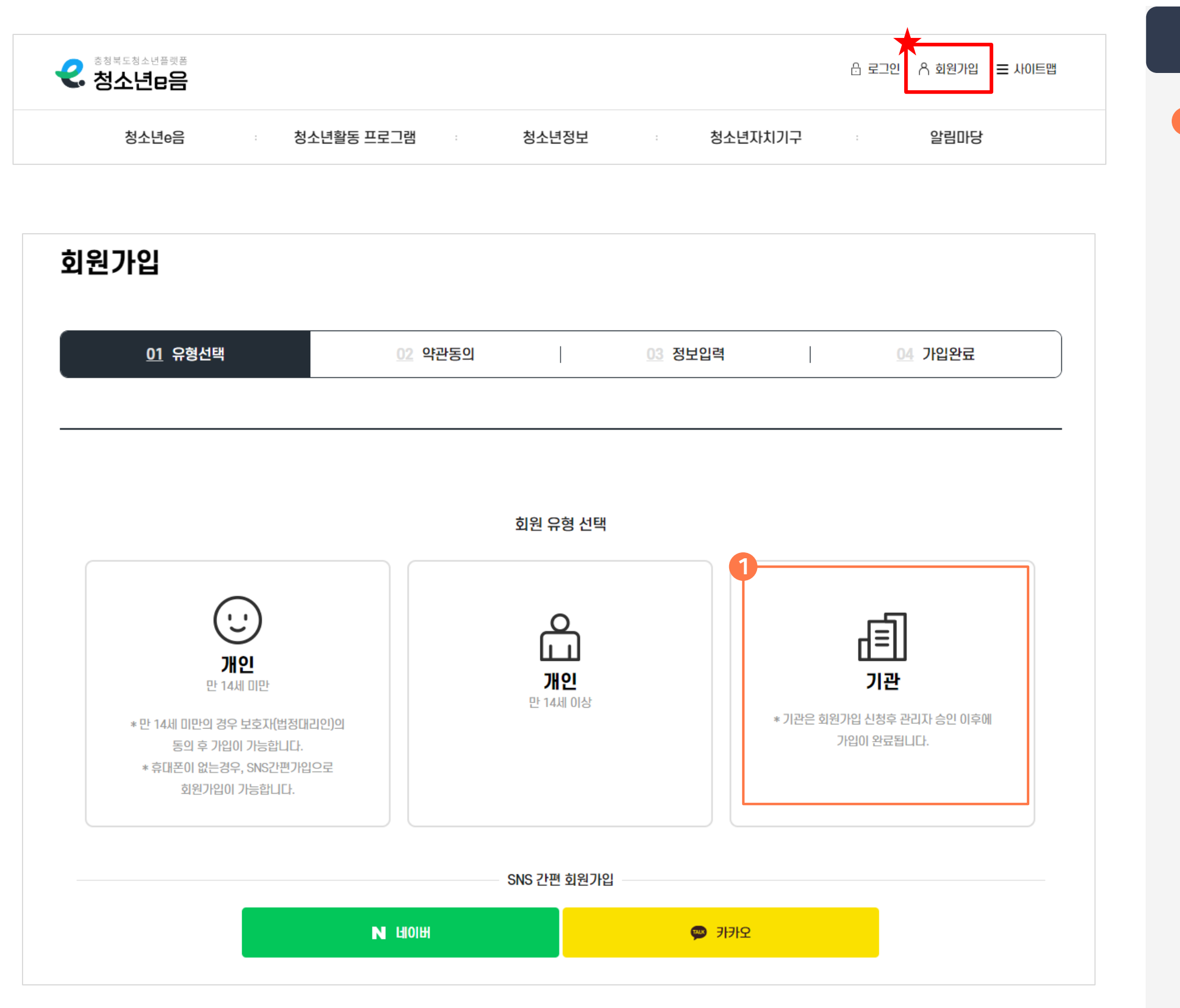

## 주요 기능 특징

기관회원 **1**

- 가입 절차(별도 인증 단계 없음)  $<sup>①</sup>$  약관동의</sup>

② 기관 정보 및 담당자 정보 입력

## 01 회원가입 > Step 02. 약관동의

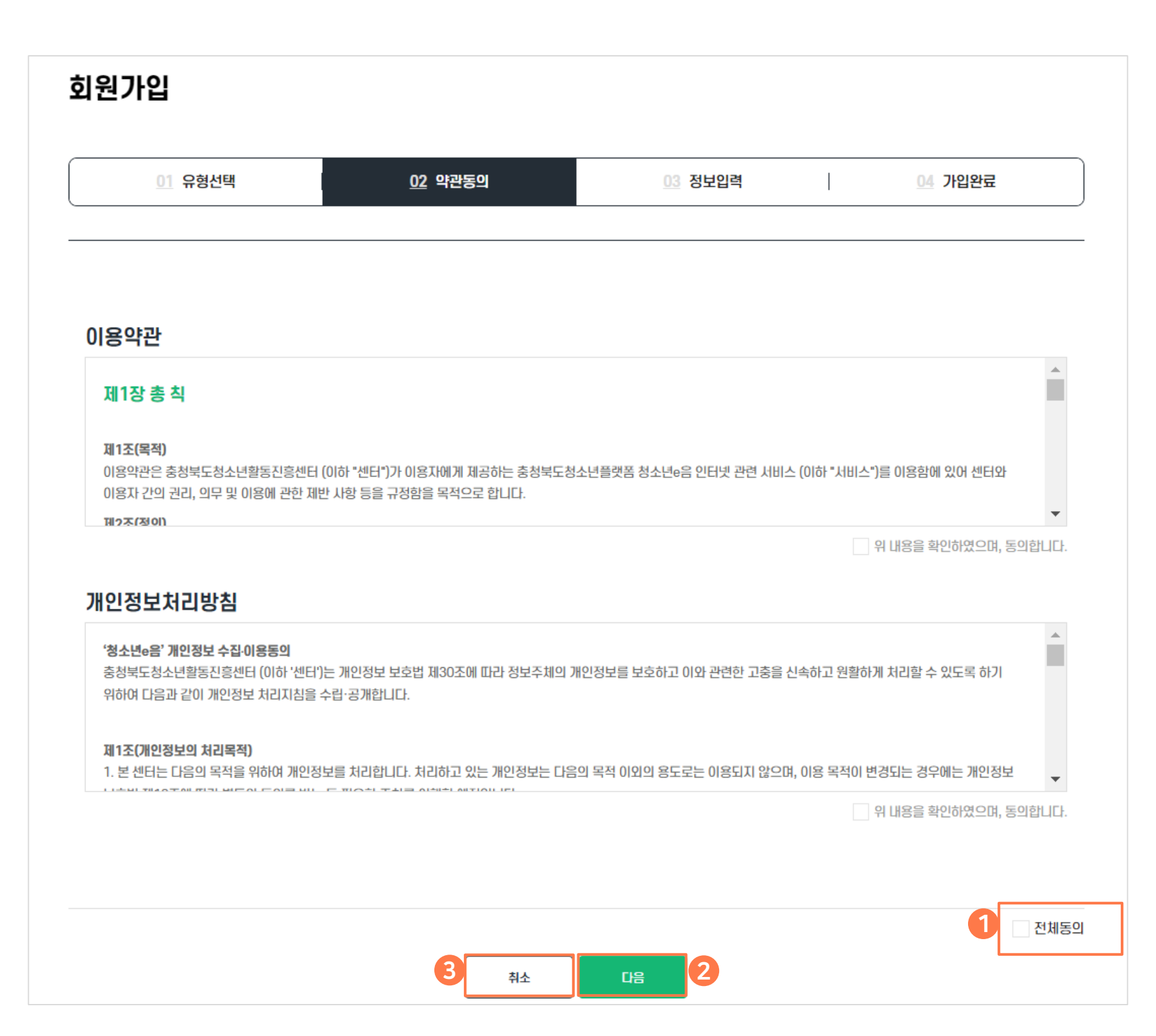

## 주요 기능 특징

### 1 약관동의

- 이용약관, 개인정보처리방침 전체 동의하기

### 다음 **2**

- 약관 전체 동의 체크 후 정보입력 단계로 이동
- 유형을 '기관'으로 선택했을 경우 휴대폰 인증 생략

### 취소 **3**

- 이전 단계(Step 01. 유형선택) 페이지로 이동

## 01 회원가입 > Step 03. 정보입력

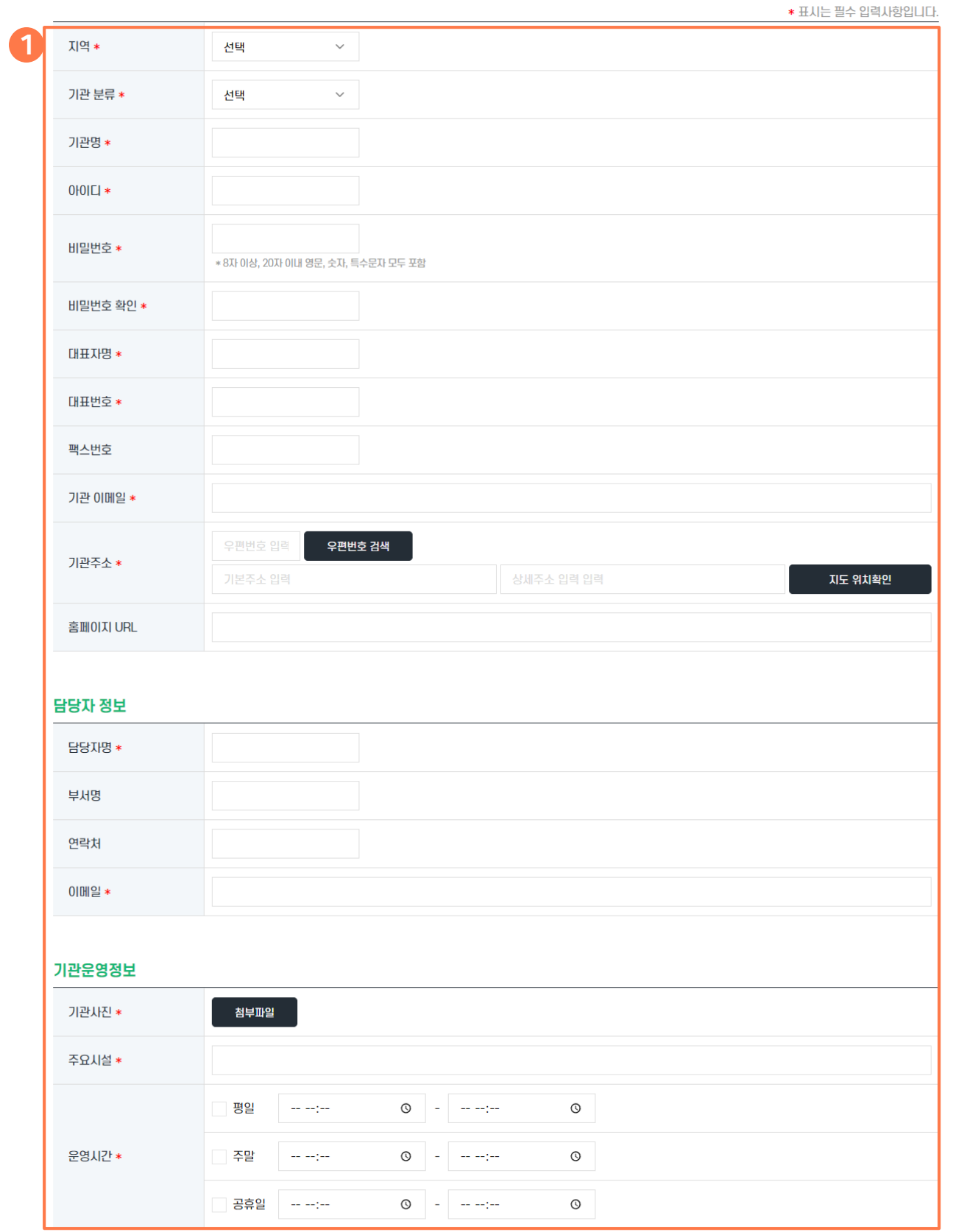

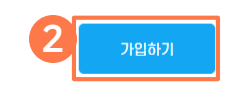

## 주요 기능 특징

#### 정보입력 **1**

- 지역 : 기관이 속한 지역 선택, 선택한 지역의 청소년기관으로 자동 분류
- 아이디 : 5자 이상, 영문, 숫자, 특수문자 입력
	- \* 사용가능 특수문자 : ! @ # % \* \_
- 비밀번호 : 8자 이상, 영문, 숫자, 특수문자 모두 포함 입력
- 기관명, 대표자명, 대표번호, 기관 이메일 등 필수 입력

### 2 가입하기

- 입력된 정보로 회원 가입 신청
- 기관회원은 회원가입 신청 후 관리자 승인 필요

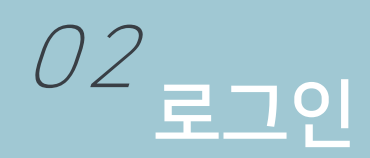

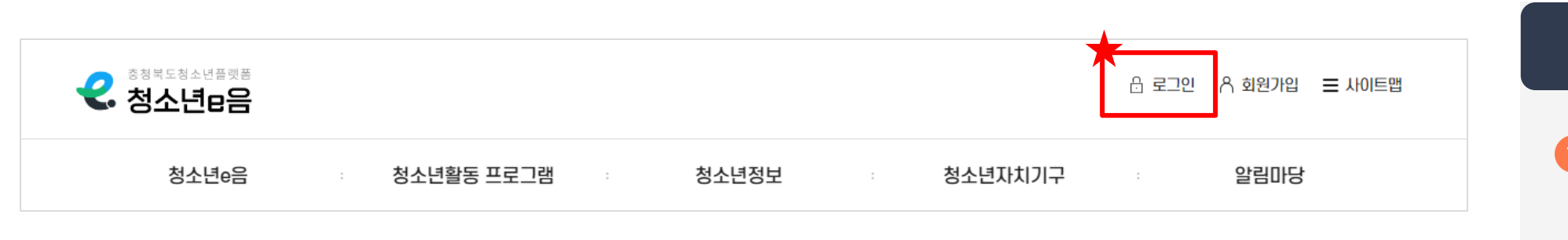

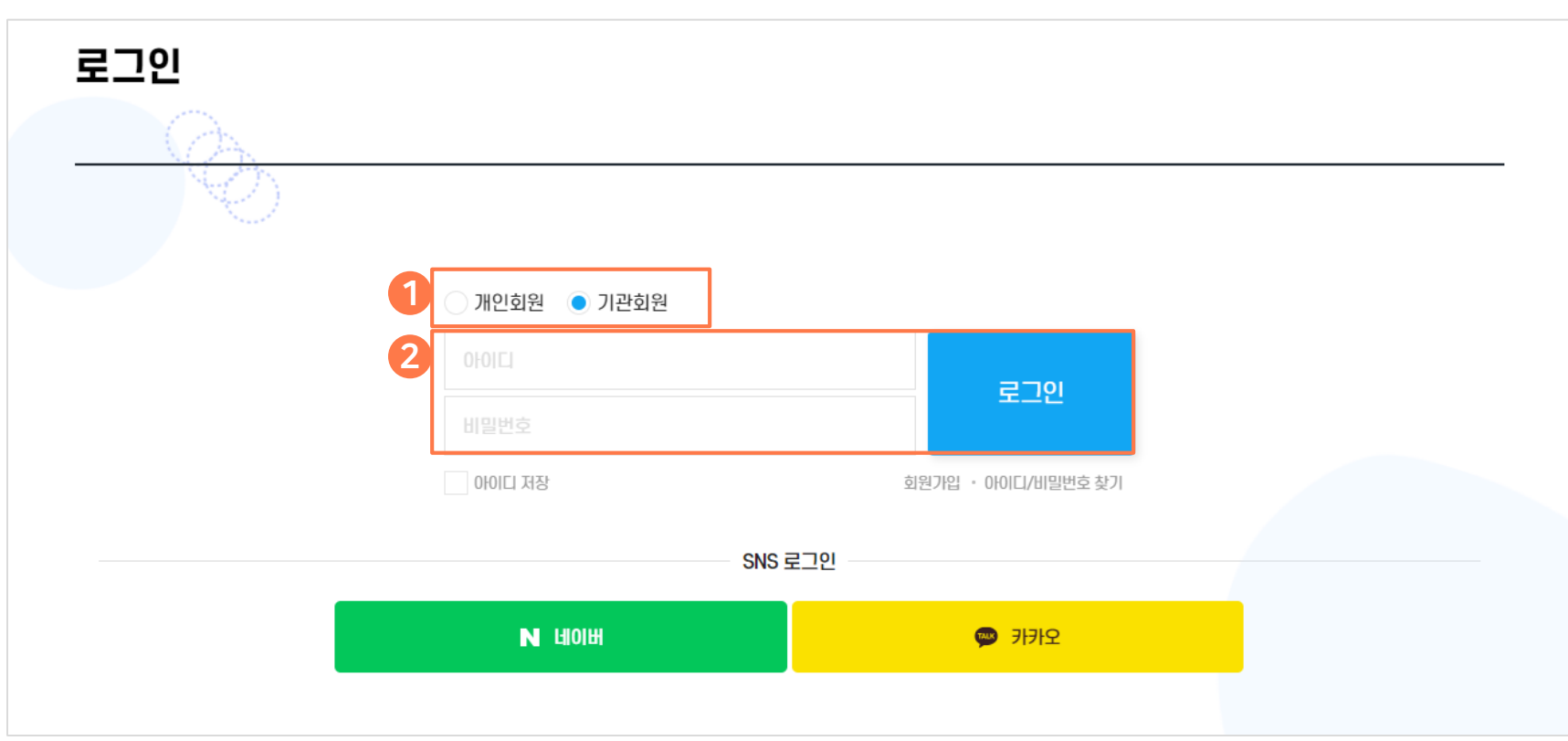

## 주요 기능 특징

유형 선택 **1**

- 기관회원 선택
- 2 아이디/비밀번호 입력
	- 회원가입 시 등록했던 아이디/비밀번호 입력 후 '로그인' 버튼 클릭

## 03 청소년활동 프로그램 (목록 페이지)

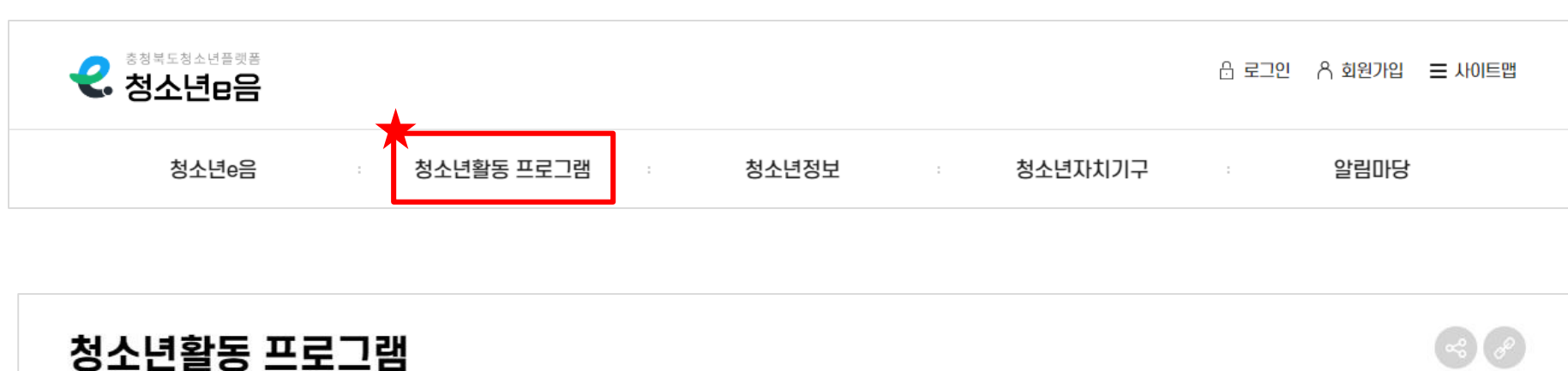

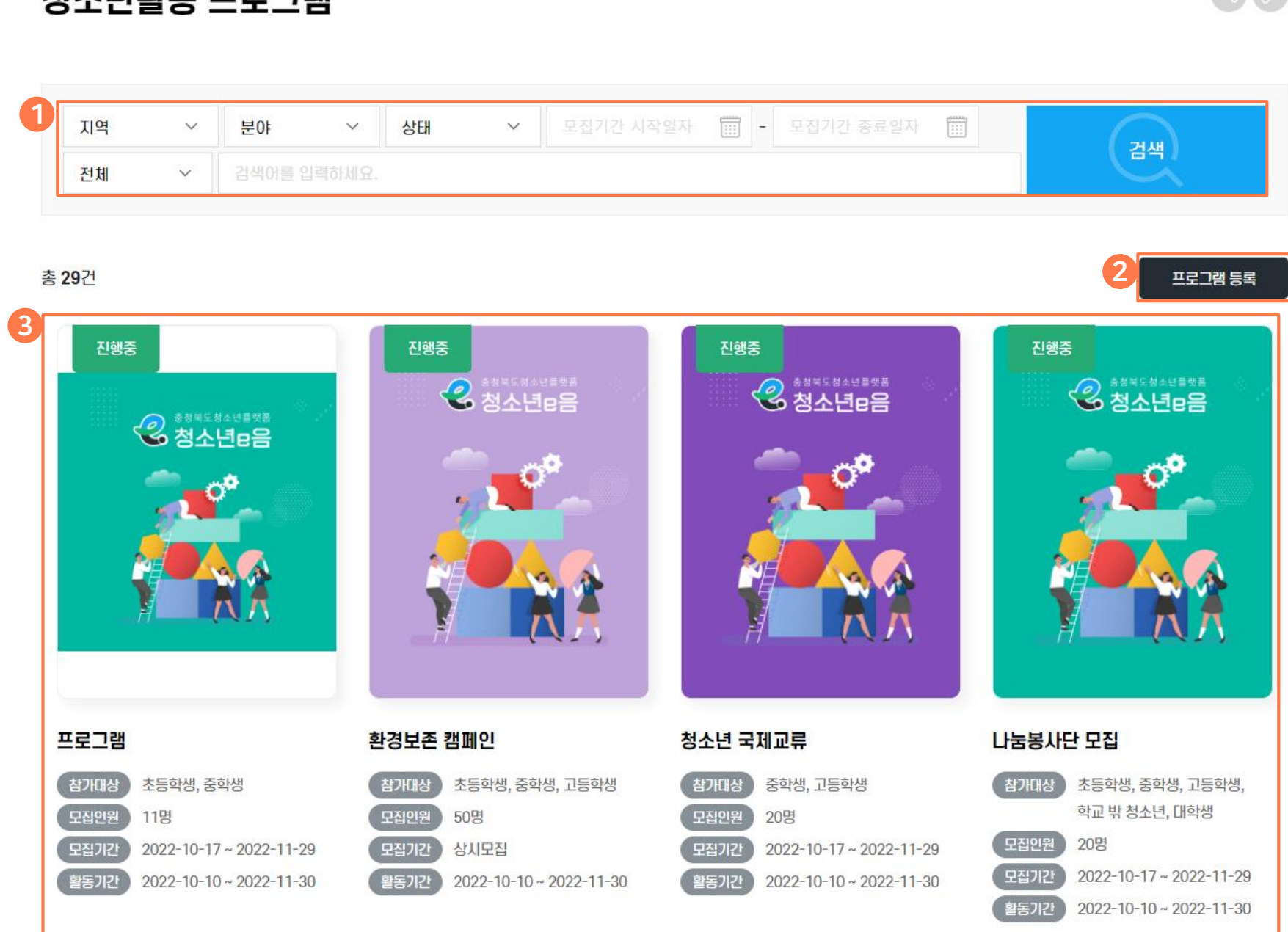

## 주요 기능 특징

#### 검색 **1**

- 지역, 분야, 상태, 모집기간, 키워드검색
- 원하는검색조건선택또는입력후검색 버튼클릭시검색결과확인가능

#### 프로그램 등록 **2**

- 기관회원으로 로그인 한 회원에게만 등록버튼 노출
- 버튼 클릭시 등록 페이지로 이동

#### 게시물 확인 **3**

- 썸네일, 프로그램 정보, 상태 표시
- 게시물 선택 시 상세 페이지로 이동

## 03 청소년활동 프로그램 (상세 페이지)

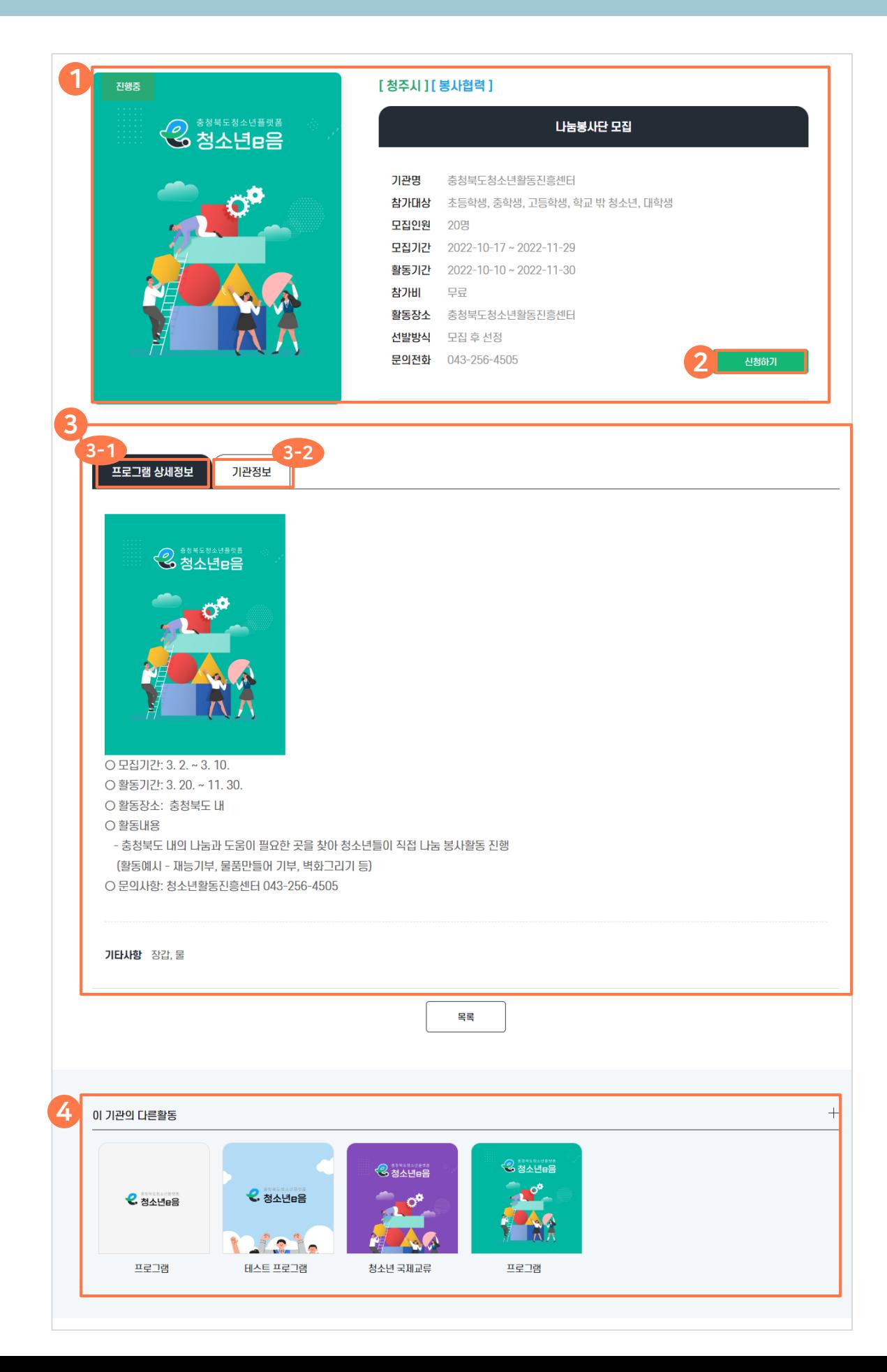

## 주요 기능 특징

- 기본 정보 확인 **1**
	- 지역, 분야, 프로그램명, 참가대상, 모집인원, 모집기간, 활동기간 등
- 신청하기/모집마감/신청대기/기관으로 문의 **2**
	- 프로그램 상태가 '진행중'일 경우 신청하기 버튼이 노출, 버튼 클릭시 해당 기관 사이트의 신청하기 페이지로 링크 이동
	- 모집마감/신청대기의 경우 각각 마감/예정 상태에 표시되며, 해당 버튼들은 상태만 표시(신청은 불가)
	- 기관으로 문의는 프로그램 등록시 신청링크 연동 '사용안함' 선택시 표시
- 프로그램 상세정보/기관정보 3-1) 프로그램 상세정보 : 해당 프로그램의 상세정보 확인 3-2) 기관정보 : 프로그램 등록 기관 정보 확인 **3**
- 이 기관의 다른활동 - 해당 프로그램 등록 기관의 다른 프로그램 목록 표시 **4**

## 03 청소년활동 프로그램 (등록 페이지)

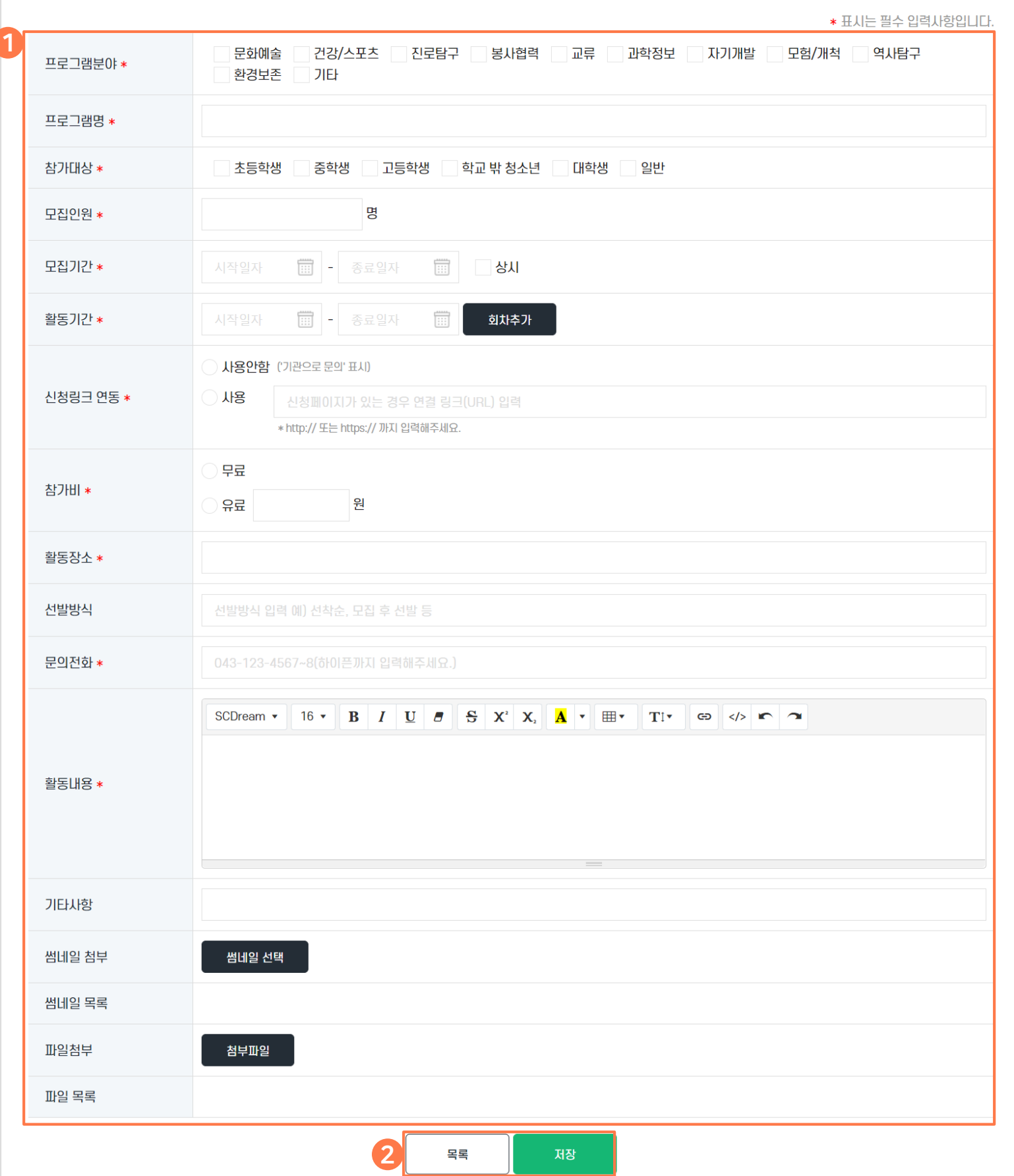

## 주요 기능 특징

#### 정보 입력 **1**

- 프로그램분야, 프로그램명, 참가대상, 모집인원 등 필수입력

#### 2 목록/저장

- 목록 : 목록 페이지로 이동
- 저장 : 프로그램 게시물 등록

## 04 청소년기관 (목록 페이지)

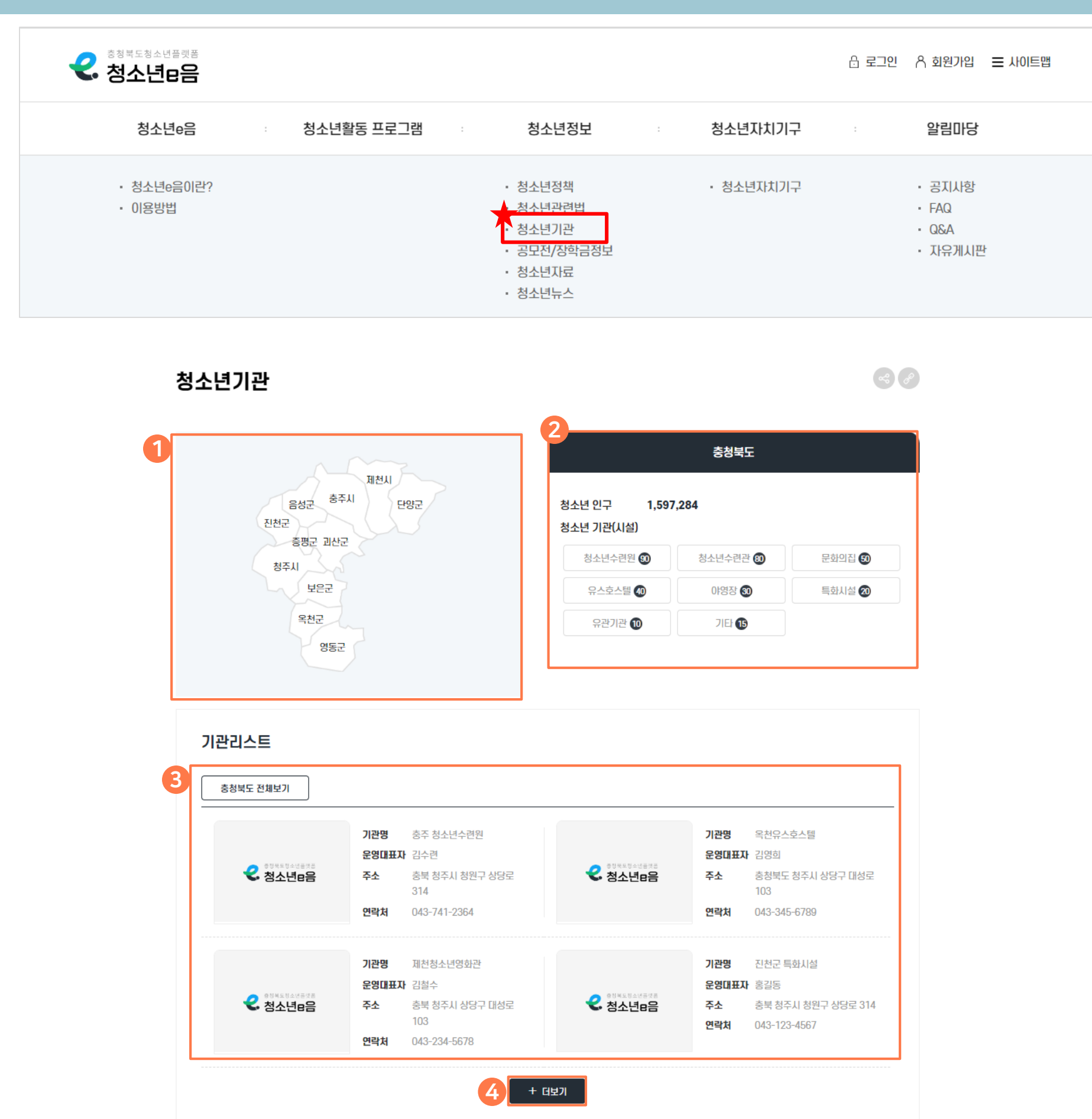

## 주요 기능 특징

- $\mathbf 1$  지역 표시
	- 충청북도 도내 시군을 지도로 표시
- 지역별 기본정보 2
	- 좌측 지도에서 지역 선택시 해당 지역 기본정보 표시
	- 청소년기관(시설) 클릭시 해당 기관(시설) 리스트 표시

기관리스트 **3**

- 선택 지역의 기관 목록 표시
- 전체보기 클릭시 충청북도 전체의 기본정보 및 목록 표시

더보기 **4**

- 더보기 클릭시 기관 목록이 추가로 표시

## 04 청소년기관 (상세 페이지)

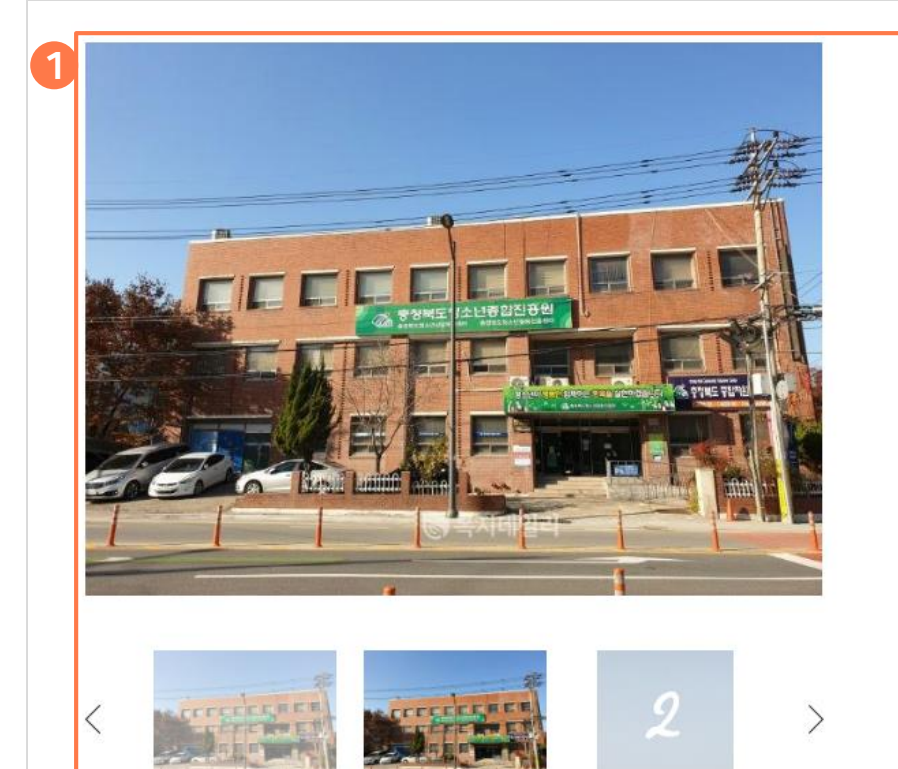

#### 충청북도청소년활동진흥센터

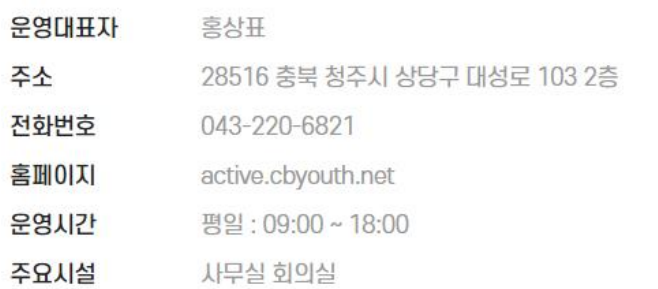

## 주요 기능 특징

#### 상세정보확인 **1**

- 기관명, 기관사진, 운영대표자, 주소 등 기관정보 표시

#### 오시는길 **2**

- 기관 주소에 해당하는 위치(Map API) 표시

목록 **3**

- 목록 페이지로 이동

오시는길

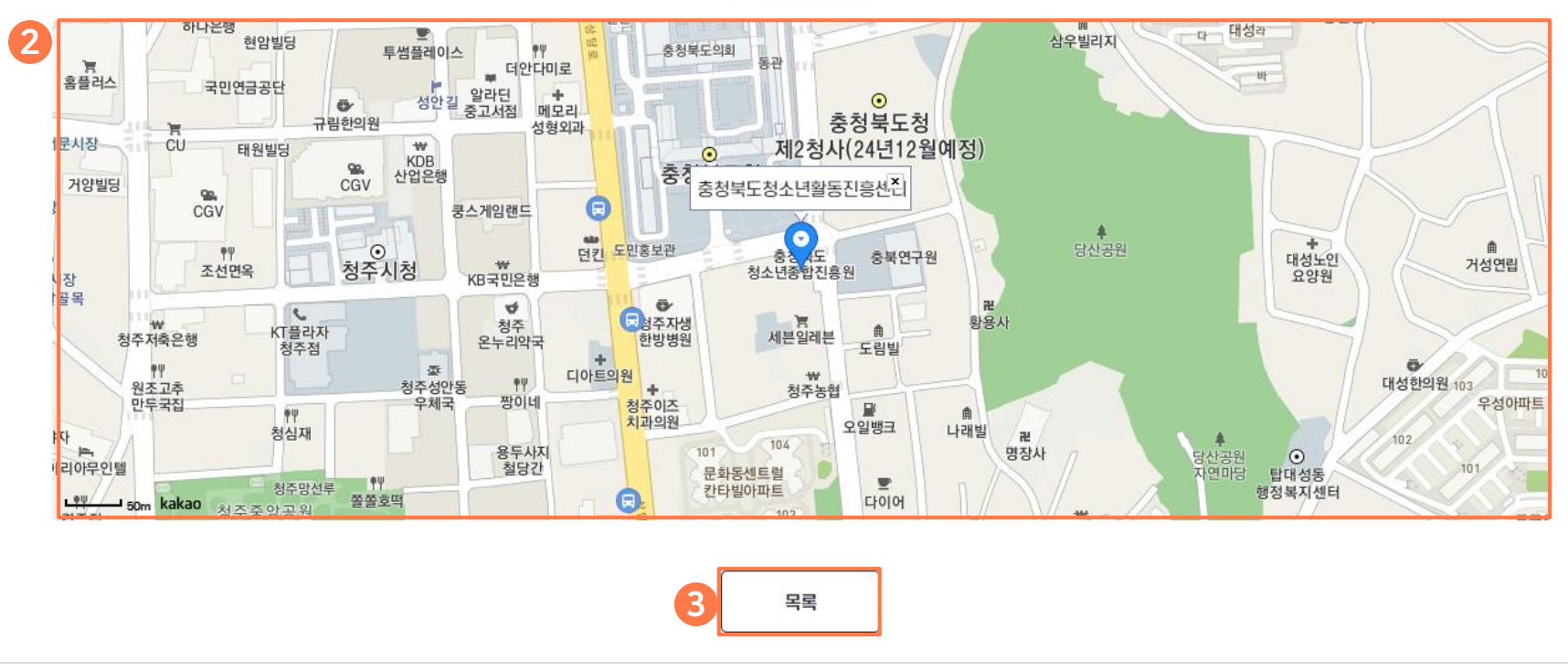

## 05 마이페이지 > 기관정보확인

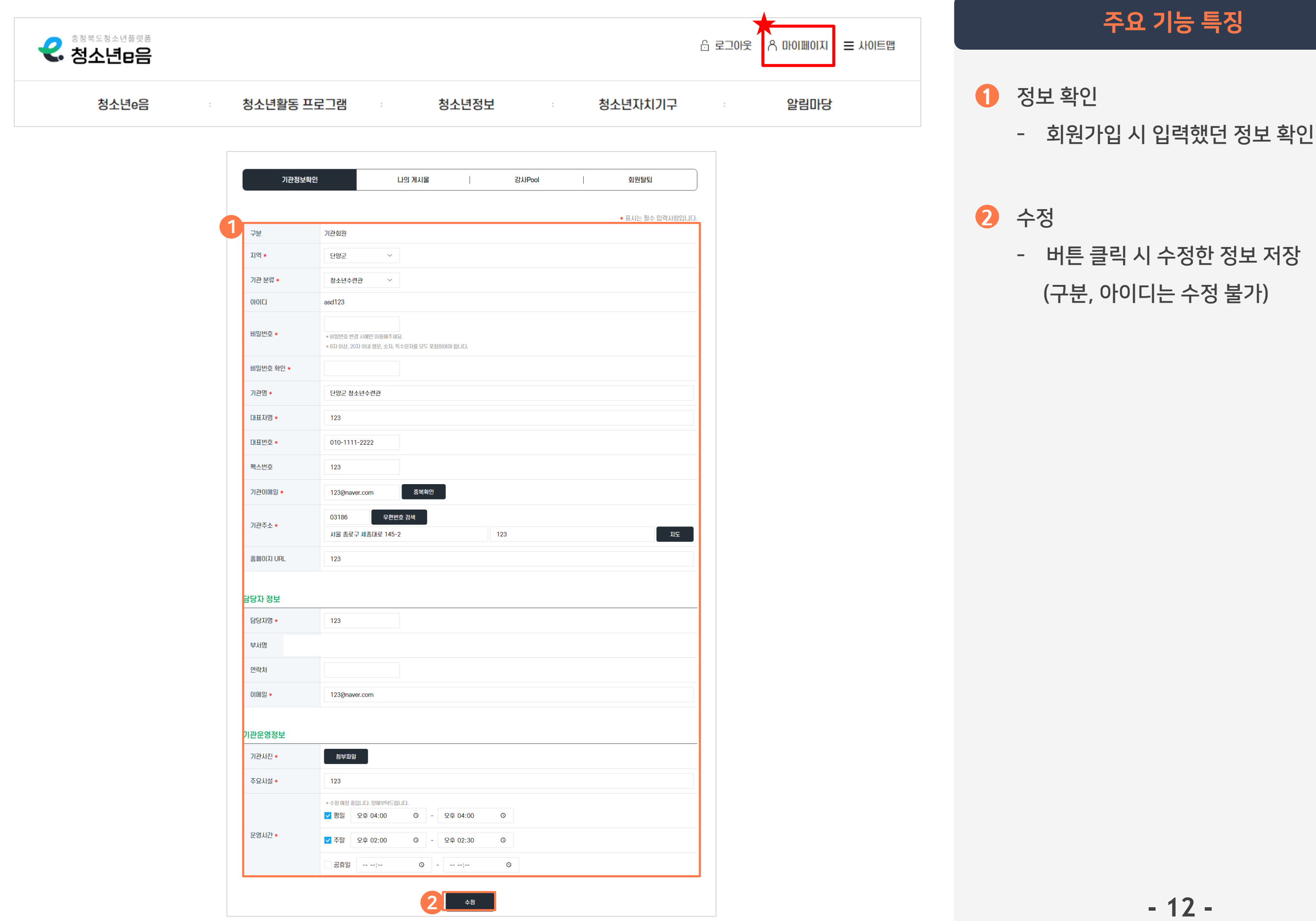

# $\overline{05}$ 마이페이지 > 나의 게시물 (목록 페이지)

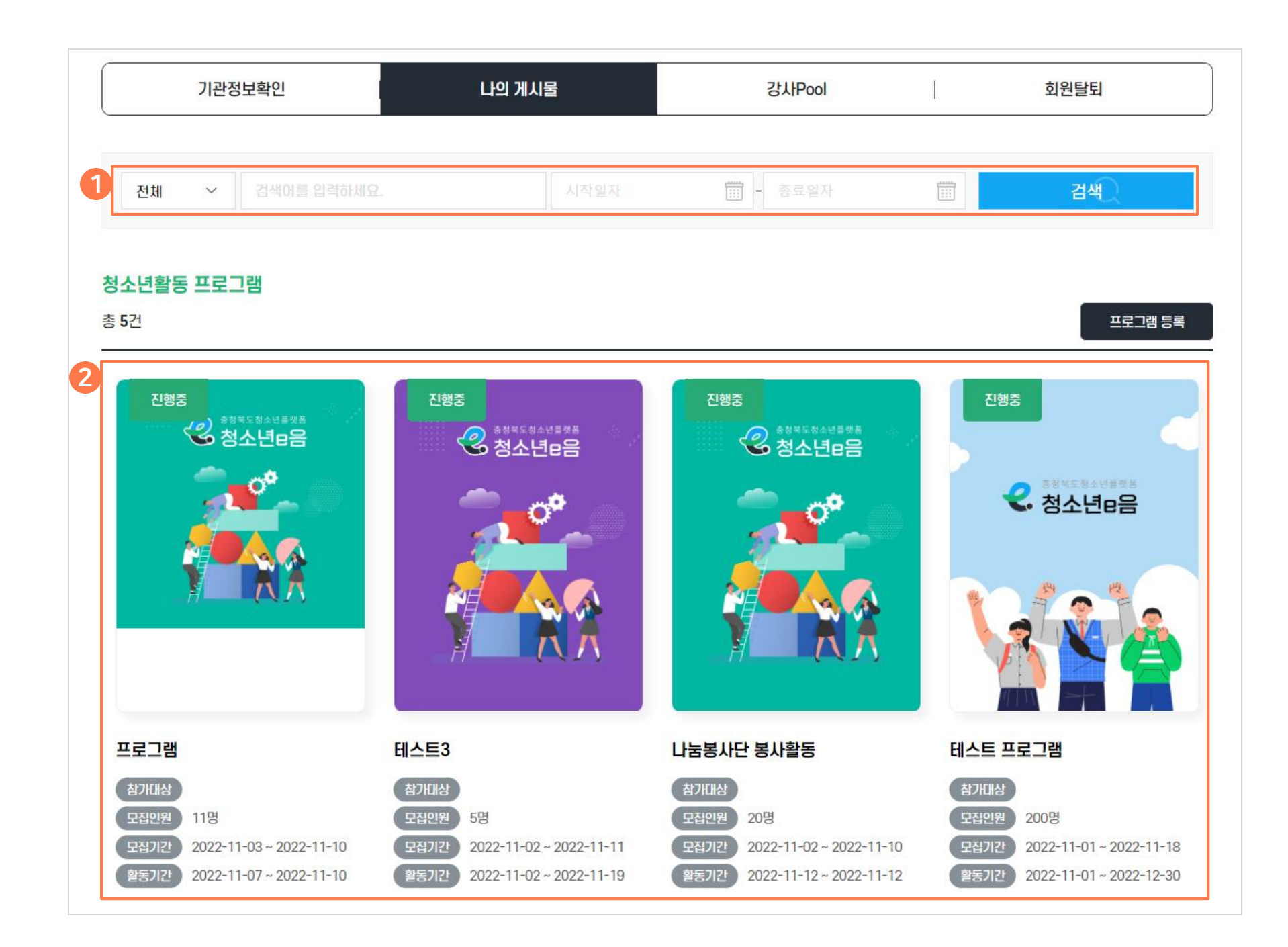

## 주요 기능 특징

### **1** 검색

- 기간 및 검색어 입력 후 우측의 '검색' 버튼 클릭 시 검색 결과가 목록에 표시됨

### 2 목록 확인

- 등록한 게시물 목록 확인
- 목록 선택시 상세페이지로 이동

# $05$ 마이페이지 > 강사Pool

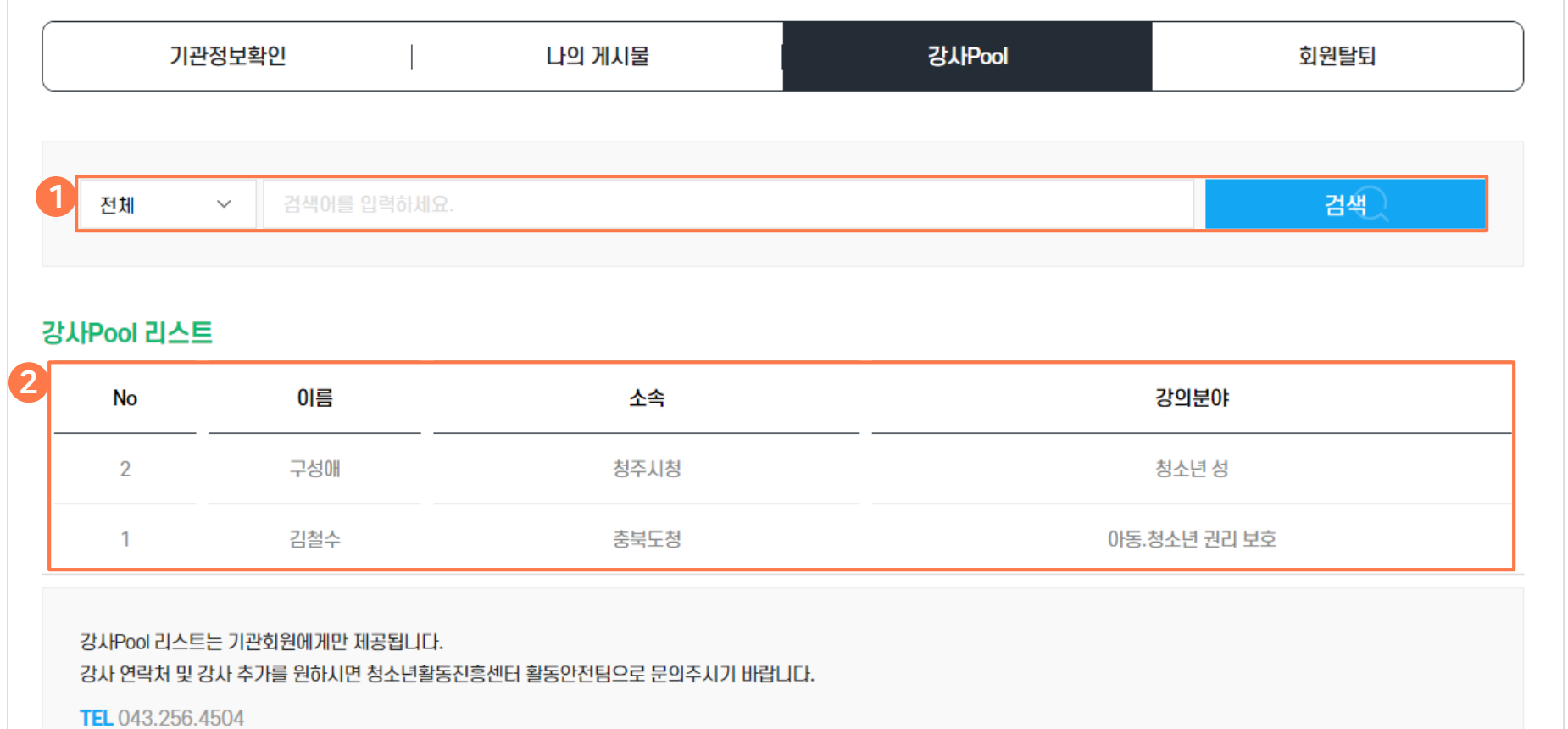

## 주요 기능 특징

#### **1** 검색

- 검색어 입력 후 우측의 '검색' 버튼 클릭 시 검색 결과 목록에 표시

#### 강사Pool리스트 **2**

- 강사정보 제공을 위한 메뉴
- 강사 목록 표시(상세페이지 없음)

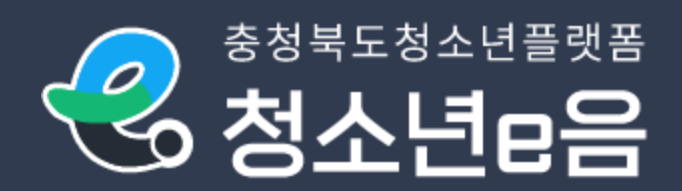

# THANK YOU.